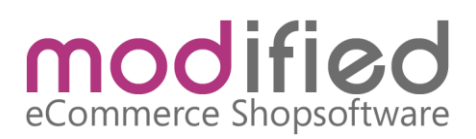

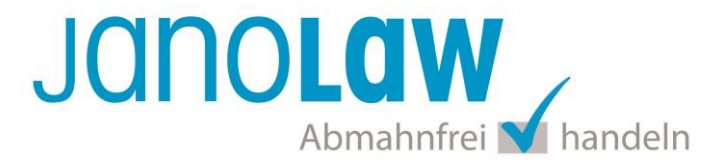

### **Einbindungsanleitung modified**

#### **WICHTIG**

Bitte prüfen Sie vorab die von Ihnen verwendeten Versionen!

#### **modified Versionshinweise:**

#### — <del>XK</del> I I

Die modified **Version 1.06 rev 4642 SP4** unterstützt die automatisierte Aktualisierung der deutschen Rechtstexte und der übersetzten Rechtstexte in englischer und französischer Sprache.

Der AGB Hosting-Service und die Schnittstelle ist ab der Version modified 1.05 nutzbar. [Hier können Sie das Plugin für die älteren Versionen 1.05 -](http://www.modified-shop.org/forum/index.php?topic=16927.0) 1.06 rev 4642 SP1 runter laden ›

#### **janolaw Versionshinweis**

Bitte prüfen Sie ob Ihnen die Rechtstexte in der **janolaw Version 3** zur Verfügung stehen. Dies ist der Fall, wenn die Texte im Jahr 2016 erstellt worden sind. Sollten Sie Zweifel haben, dann prüfen Sie nach dem Login in Ihrem persönlichen Bereich [My janolaw](https://www.janolaw.de/login.html) in der Übersicht das Datum der letzten Erstellung bzw. ob Sie den Menüpunkt am [Stammdaten ändern](https://www.janolaw.de/myjanolaw/agb-service/#menu) haben. Mit einer einmaligen Neubeantwortung des gesamten Fragenkatalogs erhalten Sie automatisch die aktuellste Version.

#### **1.**

Loggen Sie sich bei modified als Administrator ein und wählen Sie ab der Version 1.06 unter dem Menü Module den Punkt janolaw AGB Hosting aus.

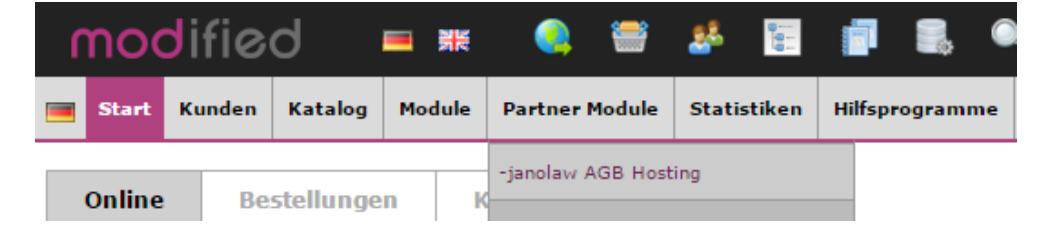

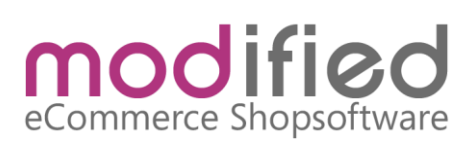

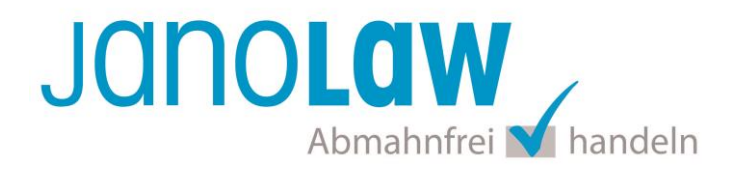

#### **2.**

Klicken Sie auf Einstellungen.

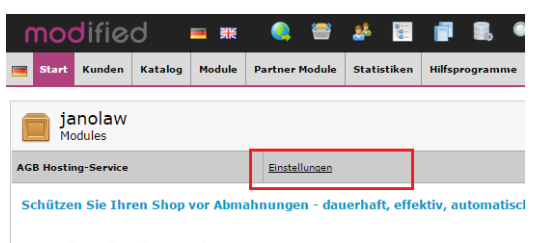

## **JANOLAW**

**3.**

janolaw AGB Hosting-Service Installieren Jano**law** Deutschlands großes Rechtsportal janolaw bietet maßgeschneiderte Lösungen für Ihre Staatsbeste – von der Anwaltshoffine bis zu individuellen Verträgen mit<br>Anwaltsgarantie. Mit dem AGB Hosting-Service für Internetshops können Sie die<br>rechtlichen Kerndokumente AGB, Widerrufsbelehrung, Impressum und Patenschutzerklärung individuell auf Ihren Shop anpassen und laufend durch das<br>janolaw Team aktualisieren lassen. Mehr Shop anpassen und laufend durch das<br>janolaw Team aktualisieren lassen. Mehr Schutz geht nicht. Hier geht's zum Angebot

Beginnen Sie mit der Installation, indem Sie auf der rechten Seite den Button Installieren auswählen.

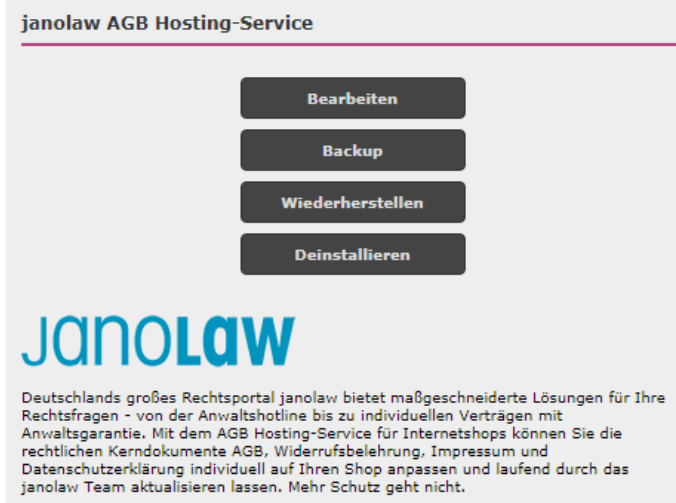

Hier geht's zum Angebot

Rufen Sie das neu installierte Modul über den Bearbeiten bzw. Start Schriftzug auf

# **modified**

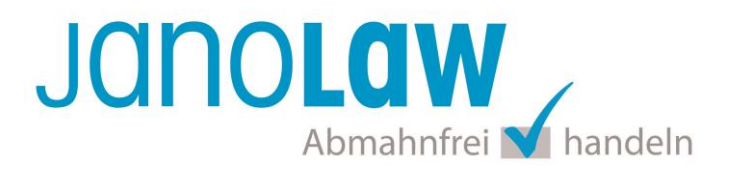

**4.**

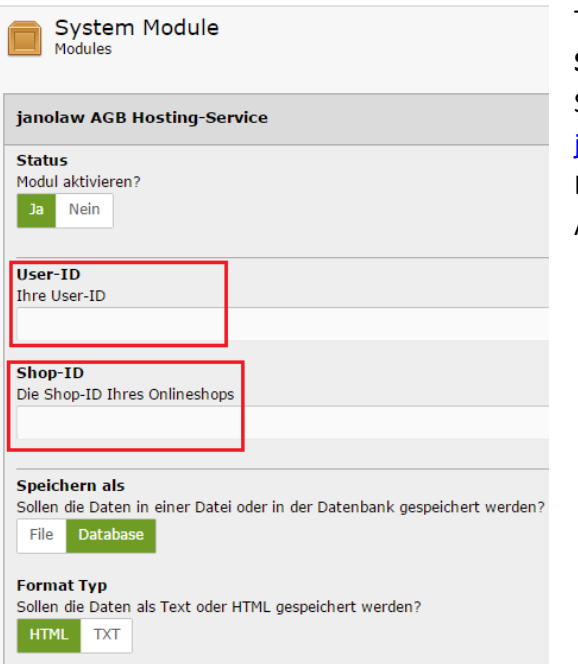

Tragen Sie Ihre **User-ID (Kundennummer)** und **Shop-ID** ein, die Sie von janolaw erhalten haben. Sie finden diese in Ihrem persönlichen Bereich My [janolaw](https://www.janolaw.de/login.html) bzw. in der E-Mail, die Sie nach der Erstellung der Dokumente erhalten haben. Aktivieren Sie unter Status das Modul mit Ja.

#### **5.**

Ordnen Sie die Dokumente den jeweiligen Seiten zu, in denen Sie automatisch eingefügt werden sollen. Bitte bestätigen Sie die Eingaben über unten stehenden Ok Button. Es erfolgt die Überprüfung der Kennung und die von Ihnen verwendete Version des AGB Hosting-Service.

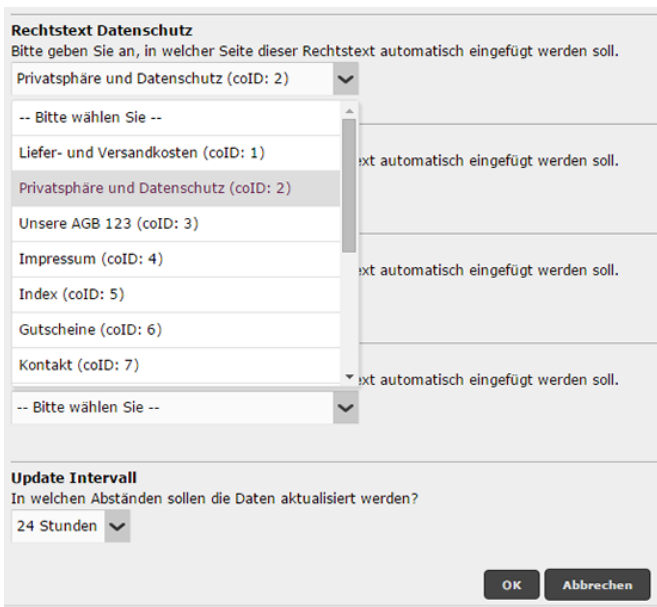

## modified eCommerce Shopsoftware

# JANOLAW Abmahnfrei M handeln

#### **6.**

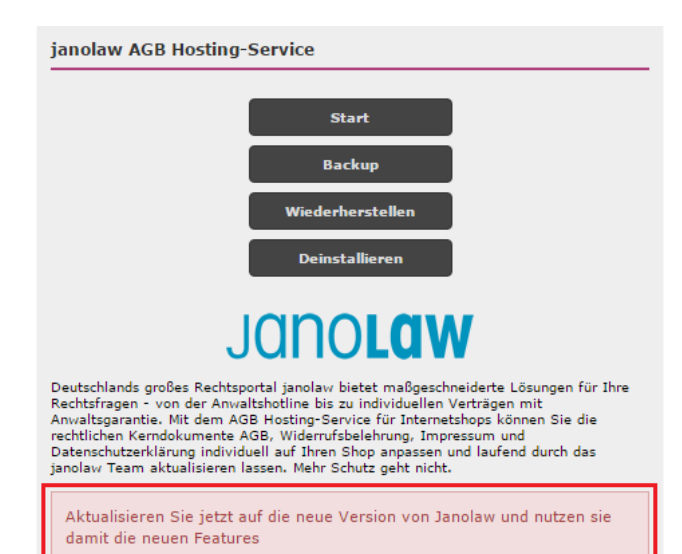

Bitte beachten Sie, dass wenn Sie eine ältere Version des AGB Hosting-Service von janolaw verwenden, Sie eine Hinweis-Box nach der Speicherung sehen. Sie erhalten den vollen Funktionsumfang, wenn Sie Ihre Rechtstexte einmalig nochmals komplett über janolaw neu generieren. [Login My janolaw](https://www.janolaw.de/login.html)

Wenn Sie die deutsche Version des AGB Hosting-Service auch mit übersetzten Rechtstexten in englischer und französischer Sprache benötigen, dann kontaktieren Sie unter Angabe Ihrer Kundenummer bitte den Support von [support@janolaw.de](mailto:support@janolaw.de)

#### **7.**

#### **Rechtstext Widerruf** Bitte geben Sie an, in welcher Seite dieser Rechtstext automatisch eingefügt werden soll. Widerrufsrecht & Widerrufsformular (coID: 9)  $\rightarrow$ **PDF als Download** Sollen die Daten zusätzlich als PDF gespeichert und ein Link eingefügt werden? Wichtig: Das funktioniert nur in der HTML Version! Ja **Nein PDF als E-Mail Anhang** Soll das PDF als Anhang zur Auftragsbestätigung mitgeschickt werden? Nein  $1a$ **Rechtstext Widerrufsformular** Bitte geben Sie an, in welcher Seite dieser Rechtstext automatisch eingefügt werden soll. Wichtia: das funktioniert erst ab Version 3. Die Umstellung kann bei Janolaw veranlasst werden. -- Bitte wählen Sie -- $\overline{\phantom{0}}$ Kombinierte Widerrufsbelehrung/Widerrufsformular Soll eine kombinierte Widerrufsbelehrung mit Widerrufsformular erstellt werden?  $1a$ Nein **PDF als Download** Sollen die Daten zusätzlich als PDF gespeichert und ein Link eingefügt werden? Wichtig: Das funktioniert nur in der HTML Version! Nein **PDF als E-Mail Anhang** Soll das PDF als Anhang zur Auftragsbestätigung mitgeschickt werden? Nein Ja

Rufen Sie, wenn Sie nach der Speicherung **keine Hinweis-Box** erhalten nochmals die Konfigurationsmaske auf.

Bei Verwendung der **aktuellsten AGB Hosting-Service Version** von janolaw ordnen Sie die Rechtstexte den jeweiligen Seiten zu.

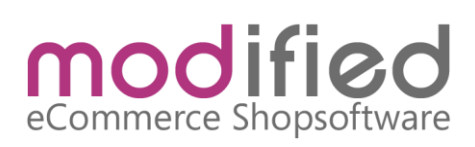

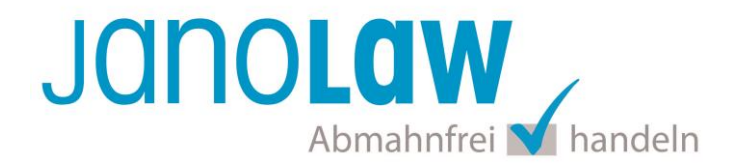

#### **HINWEIS**

Den **Rechtstext Widerruf** ordnen Sie der Seite Widerrufsrecht & Widerrufformular zu. Für **Rechtstext Widerrufsformular** nehmen Sie **keine Zuordnung** zu einer Seite vor, beantworten Sie dafür die Frage ob eine **kombinierte Widerrufsbelehrung / Widerrufsformular** erstellt werden soll mit **Ja**.

#### **E-Mail Auftragsbestätigung rechtssicher gestalten**

Die folgenden Dokumente müssen per E-Mail Auftragsbestätigung oder spätestens mit dem Warenversand dem Kunden zugeschickt werden.

- $\bullet$  AGB
- Widerrufsbelehrung
- Muster-Widerrufsformular
- Datenschutzerklärung ab Mai 2018

Um eine **Abmahnung** zu **vermeiden** empfehlen wir auch den **Versand** der **Datenschutzerklärung** in der E-Mail Auftragsbestätigung aufgrund des für die Shop-Datenschutzerklärungen relevanten Art. 12 der **Datenschutzgrundverordnung** (**DSGVO**)<https://dsgvo-gesetz.de/art-12-dsgvo/> Hier wird explizit von der Übermittlung an die betroffene Person gesprochen und nicht von der allgemeinen Öffentlichkeit.

(1) Der Verantwortliche trifft geeignete Maßnahmen, um der betroffenen Person alle Informationen gemäß den Artikeln 13 und 14 und alle Mitteilungen gemäß den Artikeln 15 bis 22 und Artikel 34, die sich auf die Verarbeitung beziehen, in präziser, transparenter, verständlicher und leicht zugänglicher Form in einer klaren und einfachen Sprache zu übermitteln; dies gilt insbesondere für Informationen, die sich speziell an Kinder richten. Die Übermittlung der Informationen erfolgt schriftlich oder in anderer Form, gegebenenfalls auch elektronisch. Falls von der betroffenen Person verlangt, kann die Information mündlich erteilt werden, sofern die Identität der betroffenen Person in anderer Form nachgewiesen wurde.

#### **WICHTIG**

Bitte prüfen Sie im Rahmen eines **Testkaufs** auch ob Sie die Dokumente in der **E-Mail Auftragsbestätigung** korrekt eingebunden haben bzw. ob die oben aufgeführten Dokumente per Schnittstelle automatisch eingebunden wurden.

- → Wenn die **Funktionalität nur teilweise gegeben** ist, dann müssen Sie die restlichen Texte händisch in der E-Mail Auftragsbestätigung hinterlegen und diese bei Änderungen manuell aktualisieren.
	- Der Versand kann dann als **E-Mail Anhang** erfolgen indem Sie die Rechtstexte jeweils als PDF Dokument umwandeln.

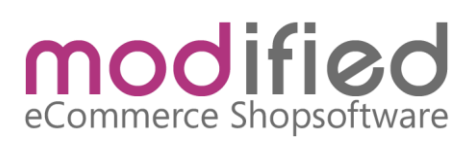

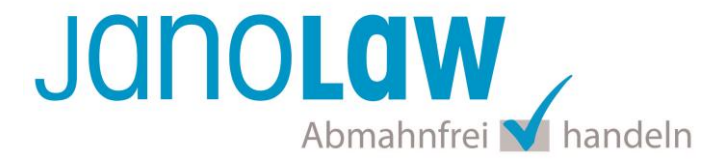

 **Alternativ** können Sie den **Rechtstext** auch in die E-Mail Auftragsbestätigung unterhalb der Kaufbestätigung / Signatur **herein kopieren**. Bitte achten Sie bei dieser Variante darauf, dass Sie nicht die von der Schnittstelle automatisch eingespielten Rechtstexte überschreiben, da bei der nächsten Synchronisation die von Ihnen händisch ergänzten Texte überschrieben werden.

Ihre Rechtstexte im Word Format finden Sie nach dem Login in Ihrem persönlichen Bereich [My janolaw](https://www.janolaw.de/login.html) über den Klick auf PÜbersicht aufrufen ›

#### **HINWEIS**

Eine reine Verlinkung auf die Rechtstexte in der E-Mail Auftragsbestätigung ist nicht ausreichend!

#### **Textuelle Änderungen**

Bitte nehmen Sie eventuelle Änderungen an den janolaw Dokumenten ausschließlich auf www.janolaw.de vor. Dazu müssen Sie sich in den Bereich [My janolaw](https://www.janolaw.de/login.html) einloggen und dort die Dokumente ggf. neu erstellen.

#### **Muster-Widerrufsformular**

Das Muster-Widerrufsformular muss per E-Mail oder spätestens mit dem Warenversand zugeschickt werden. Zusätzlich muss das Widerrufsformular als weiterer Menüpunkt / Link in Ihren Internetshop neben den schon bestehenden Links für AGB, Impressum, Datenschutzerklärung, Widerrufsbelehrung und dem aktiven Link zur Online Streitbeilegungsplattform (OS-Plattform) angelegt werden.

#### **Online Streitschlichtungsvorlage (OS-Plattform)**

Nach der europäischen ODR-Verordnung (Verordnung über die außergerichtliche Online-Beilegung verbraucherrechtlicher Streitigkeiten) müssen Unternehmer, die an Verbraucher verkaufen seit dem 9. Januar 2016 auf ihren Webshops einen **aktiven Link** auf die OS-Plattform [\(https://ec.europa.eu/consumers/odr/](https://ec.europa.eu/consumers/odr/) ) setzen **und ihre E-Mail Adresse angeben**.

#### **WICHTIG**:

Sie sollten den Link zur Plattform weder unter das Impressum noch in die AGB einfügen, da er dort als "versteckt" gelten könnte.

Hier unser Textvorschlag:

*Die EU-Kommission stellt eine Plattform für außergerichtliche Streitschlichtung bereit. Verbrauchern gibt dies die Möglichkeit, Streitigkeiten im Zusammenhang mit ihrer Online-Bestellung zunächst außergerichtlich zu klären. Die Streitbeilegungs-Plattform finden Sie hier: <https://ec.europa.eu/consumers/odr/>*

*Unsere E-Mail für Verbraucherbeschwerden lautet: ......@......*

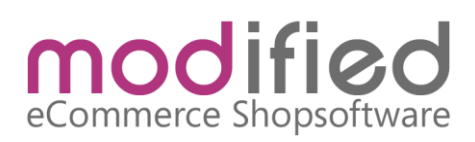

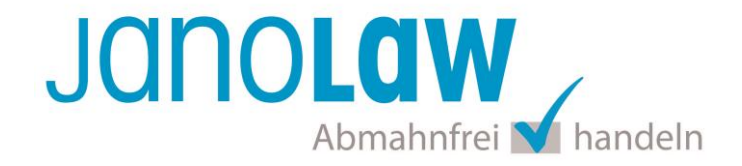

#### **Probleme bei der Einbindung?**

Bitte prüfen Sie, ob Sie folgende Fehlerquellen ausschließen können:

- Shop-ID / User-ID korrekt eingetragen und nicht vertauscht?
- Wurde der janolaw Cachepath richtig eingetragen und ist dieser auch beschreibbar?
- PHP muss Zugriff auf andere URLs nehmen können, um dort Dateien runterladen zu können.
- In der php.ini des Servers muss allow\_url\_fopen aktiviert sein

[Weitere Hilfestellung finden Sie im Forum von modified](http://www.modified-shop.org/forum/index.php?topic=16927.0)